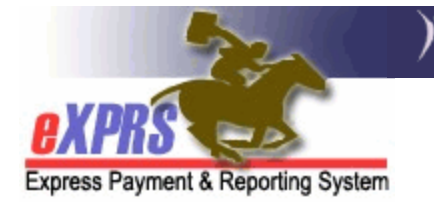

## **How to Create a Client Prior Authorization (CPA)**

The Client Prior Authorization (CPA) is used to authorize a provider to deliver services for an individual. The CPA is created and submitted by the Case Management Entity (CME) and must reach **Accepted** status before a provider can submit claims for payment.

Users must have one of the following roles to complete this work:

- **CPA Manager**
- **CPA Preparer**

## To create a CPA in eXPRS:

- 1. Login to eXPRS. If you have multiple **Organization/Program Areas**, use the appropriate role for the work you are doing.
- 2. Select **Prior Authorization > Client Prior Auth > Create CPA**.

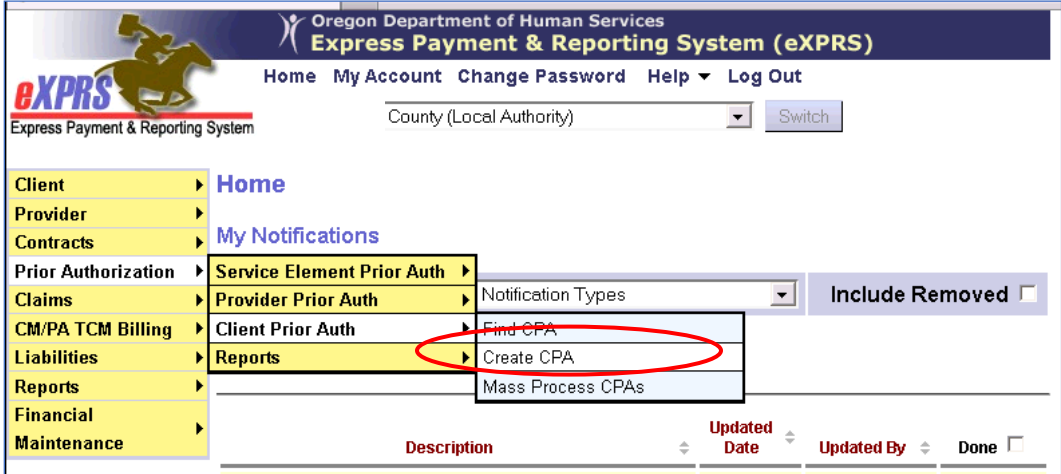

3. The **Create Client Prior Authorization** page has five sections. In Section 1 search for or enter the **Client Prime** and then select **Next**.

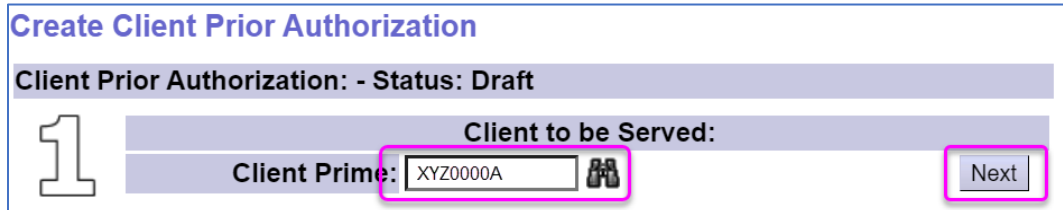

4. In Section 2, select the **Service Element, Proc Code** and **Svc Modifier Code** for the service needed, then select **Next**.

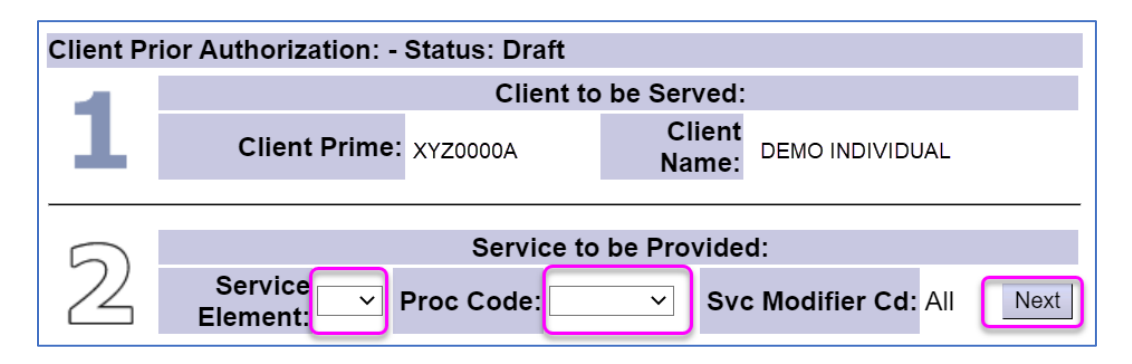

5. In Section 3, Select the **Provider ID** for the provider of the service, then select the **Next** button to access more fields that apply to the service. Complete these fields (which may vary depending on the service), and select the **Next**  button to move to Section 4.

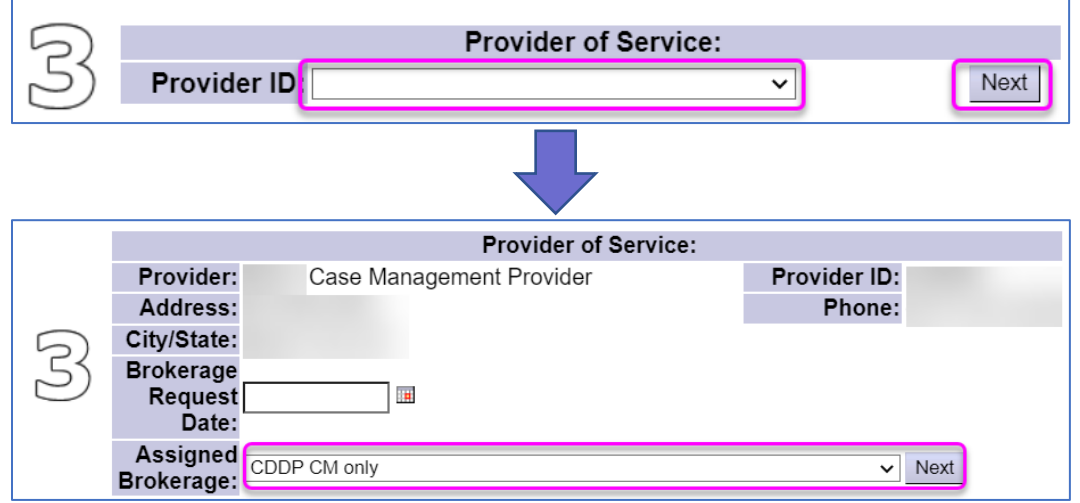

6. In Section 4, select the **DHS Contract Number** that applies for the service, and then select **Next** to move to Section 5.

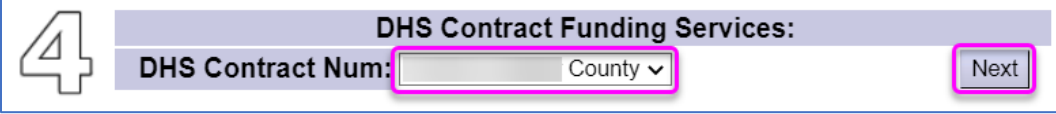

7. In Section 5, enter the **Effective Date** (the first date of service authorization) and the **End Date** (the last date of the service authorization) for the individual's service, then select **Next.**

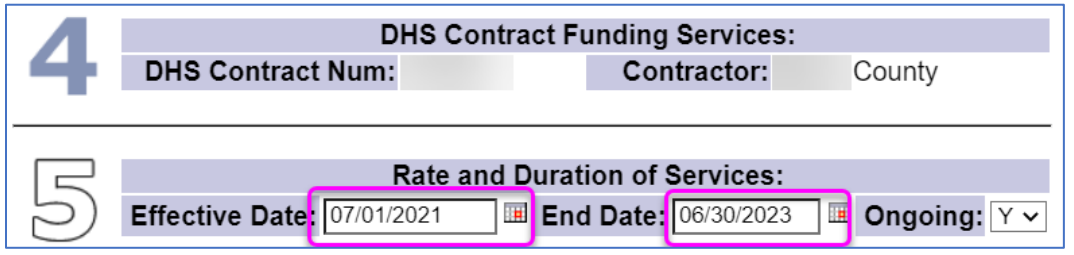

**Tip:** If the service is expected to be ongoing, enter the last day of the biennium in the **End Date** field and select **"Y"** in the **Ongoing:** field. If not, select the appropriate **End Date** and **"N"**.

- 8. Enter information into the **Unit Type**, **Units**, and **Rate** for the service (this may auto-fill depending on the service).
- 9. Add notes (if needed), and then select **Next.**

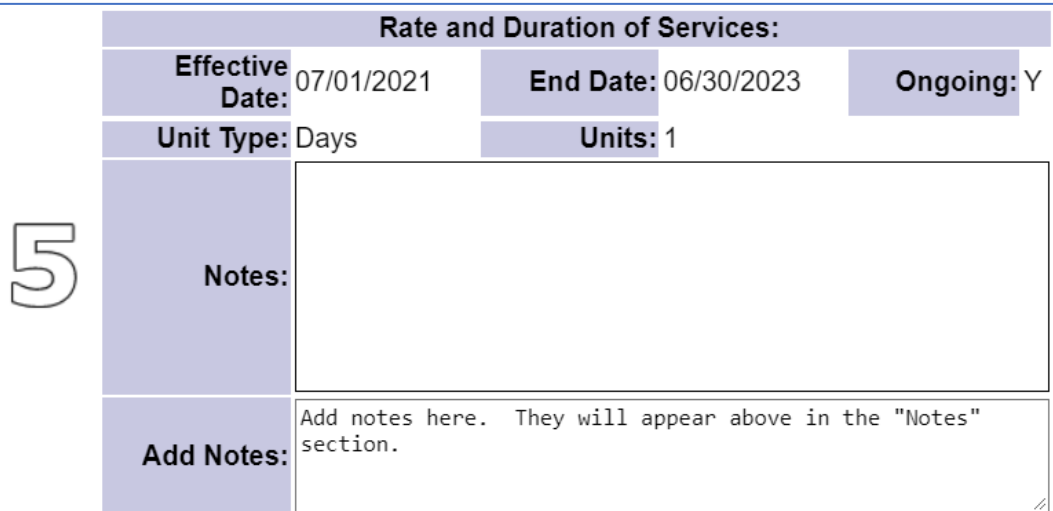

- 10.Select the **Save** button. If you are a **CPA Manager** role, you may select **Submit**  to activate the CPA in the system.
- 11. Review the status of the CPA (if needed).
	- a. **Accepted –** The CPA is active, and no further action is needed.
	- b. **Pending –** The CPA requires review & acceptance by ODDS State.
	- c. **Draft –** The CPA did not submit and may require troubleshooting. Refer to the [Brokerage](https://exprs.state.or.us/exprsSIM/exprsDocs/BrokerageCPAProblemSolvingMatrix.pdf) or [CDDP CPA Problem Solving Matrix](https://exprs.state.or.us/exprsSIM/exprsDocs/CDDPCPAProblemSolvingMatrix.pdf) guide for help.